## **Sélectionner la disposition du lecteur**

Sélectionnez une mise en page pour une ou plusieurs diapositives. Les mises en page suivantes sont disponibles :

- Aucun changement
- Tout
- Diapositive seulement
- Vidéo maximisée

Pour choisir une nouvelle mise en page :

1. Cliquez sur le bouton **Propriétés des diapositives** dans la barre d'outils d'iSpring Suite.

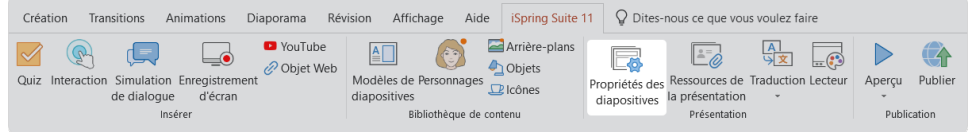

- 2. Sélectionnez une ou plusieurs diapositives dont vous souhaitez modifier la mise en page. Pour sélectionner plusieurs diapositives à la fois, maintenez la touche **CTRL** ou **SHIFT** enfoncée lorsque vous cliquez sur les diapositives souhaitées.
- 3. Ouvrez le menu **Disposition** de la barre d'outils et choisissez une nouvelle mise en page. Cette méthode fonctionne que vous ayez sélectionné une ou plusieurs diapositives.

La deuxième façon de choisir une nouvelle mise en page est de cliquer sur la colonne **Modèle** à côté de la vignette de la diapositive et de sélectionner l'une des options. Cette méthode fonctionne si vous n'avez sélectionné qu'une seule diapositive.

4. Enfin, cliquez sur **Sauvegarder et fermer** dans la barre d'outils.

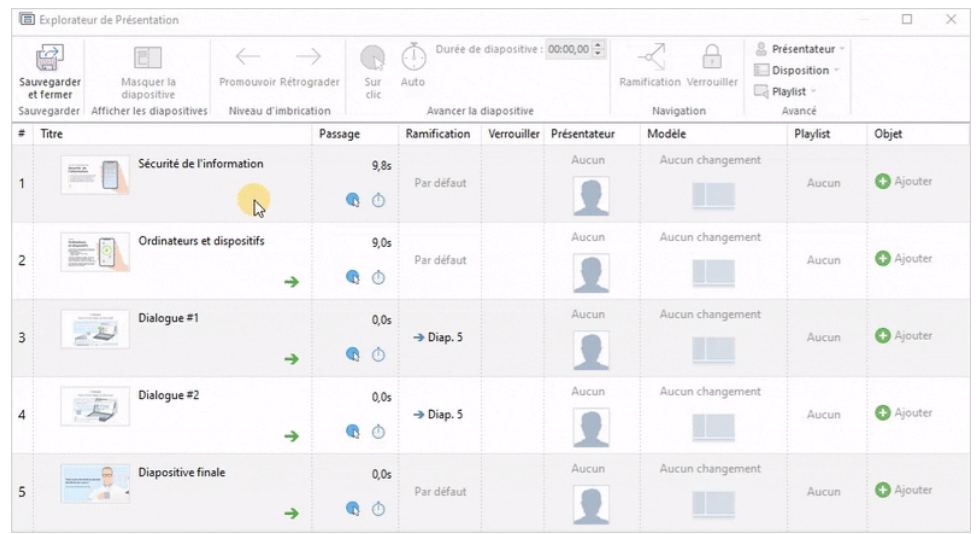

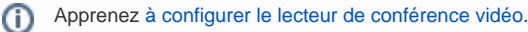